# **Elektronikschloss SELO-BR**

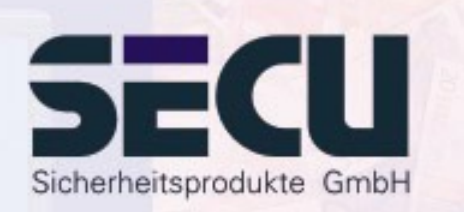

**Made in Germany www.secu-gmbh.de**

**SELO-B** 

### **Bedienungsanleitung für die Zusatzfunktionen:**

Wochenzeitschaltuhr, Feiertags-/Urlaubskalender, Öffnungsverzögerung, Administratorfunktionen

# Inhaltsverzeichnis

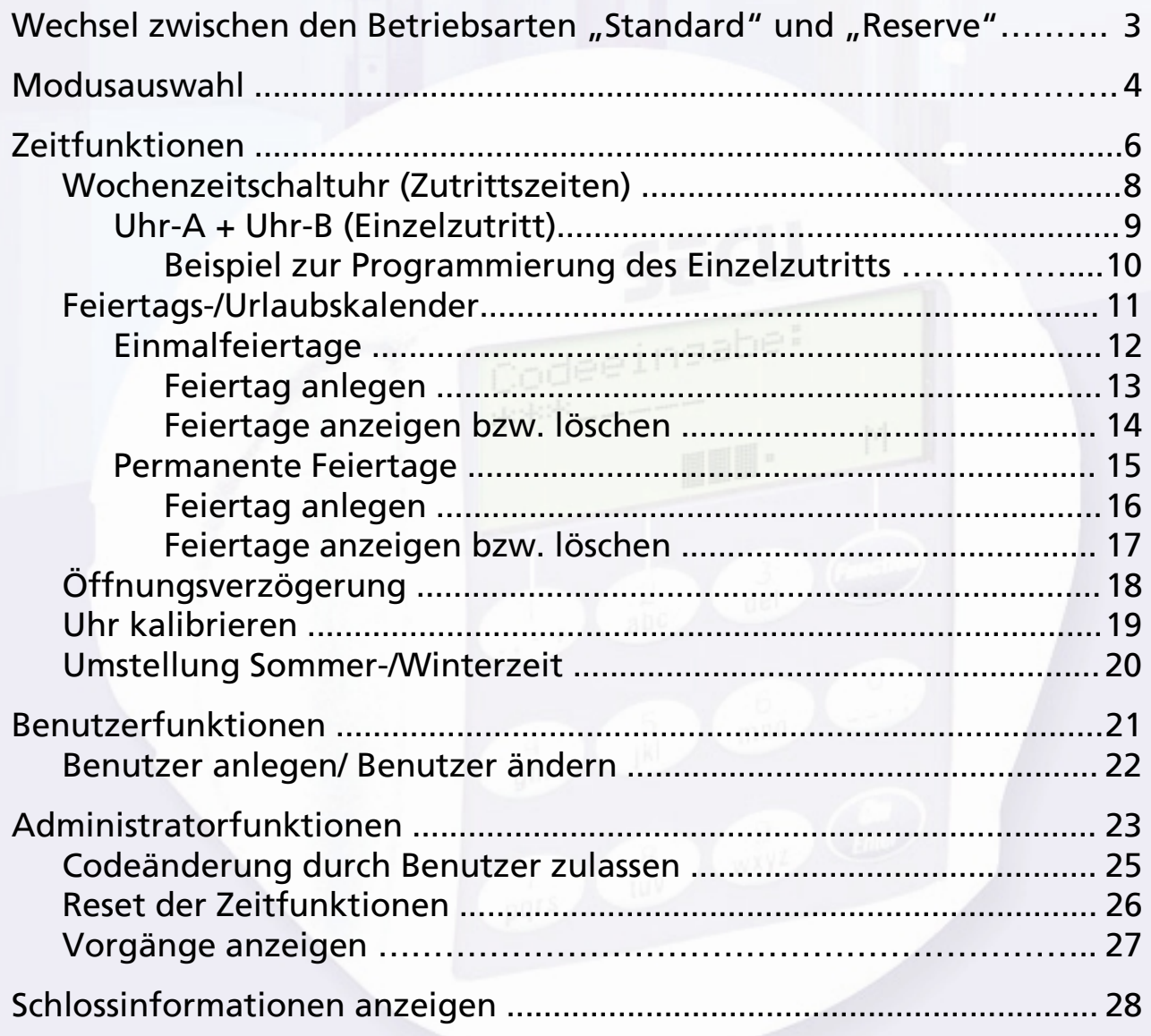

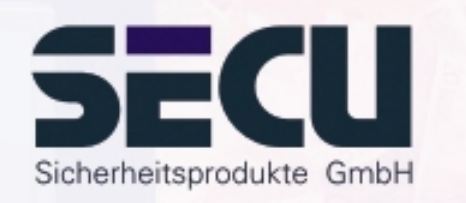

# **Wechsel zwischen den Betriebsarten"Standard" und "Reserve"**

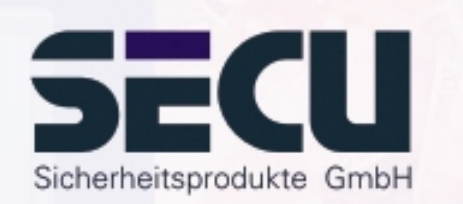

Das Schloss ist vollredundant. Dies bedeutet, dass alle funktionsbestimmenden elektrischen Komponenten als zwei Schlosssysteme doppelt vorhanden sind. Diese beiden gleichwertigen Systeme müssen voneinander unabhängig eingerichtet werden. Die Anleitungen auf den nachfolgenden Seiten gelten gleichermaßen für die Einrichtung sowohl des Standardsystems als auch des Reservesystems. Nach dem Einschalten des Schlosses startet es automatisch im Standardbetrieb. Alle Eingaben entweder für die Öffnung oder die Schlosseinrichtung unmittelbar nach einem Einschalten beziehen sich so immer auf das Standardsystem.

Das Reservesystem ist für den Notfall vorgesehen, wenn im Standardsystem ein Störfall eingetreten ist, der die Schlossöffnung verhindert. Es kann völlig unabhängig vom Standardsystem eingerichtet werden. Wenn nach dem Einschalten des Schlosses vom Standardsystem auf das Reservesystem gewechselt wird, gelten alle folgenden Eingaben für die Öffnung oder die Schlosseinrichtung bis zum automatischen Abschalten des Schlosses ausschließlich für das Reservesystem. Ein nachfolgender Neustart aktiviert dann wieder automatisch das Standardsystem.

## **Wechsel: Standardsystem**  Æ **Reservesystem:**

Drücken Sie die On/Enter-Taste. Drücken Sie die Function-Taste.

- über die ▲/▼- Tasten (Taste 1 und Taste 2) auswählen: **Menü Moduswechsel** Drücken Sie die On/Enter-Taste.

- über die ↑/▼- Tasten auswählen:

**Auswahl: Reservemodus** Drücken Sie die On/Enter-Taste.

Betätigen Sie nun die Function-Taste, bis Sie zurück zur Aufforderung für die Codeeingabe gelangen und starten Sie von hier an alle weiteren Aktionen wie Codeeingaben oder Schlossprogrammierungen für das Reservesystem.

Bis zum automatischen Abschalten des Schlosses oder bis zu einem manuellen Wechsel zum Standardsystem über den Menüpunkt Moduswechsel gelten nun alle folgenden Eingaben nur für das Reservesystem.

### *Achtung!*

Bei der Ersteinstellung des Schlosses muss auch der werksseitig vorgegebene Administratorcode 1 2 3 4 5 6 7 des Reservesystems unbedingt auf einen geheimen Code abgeändert werden, da ansonsten auch jeder Unberechtigte im Reservemodus dieses Schloss öffnen kann, der die Werkseinstellung kennt.

Solange durch den Administrator der werksseitig eingestellte Administratorcode 1 2 3 4 5 6 7 des Reservesystems noch nicht auf einen geheimen Code geändert wurde, erscheint beim Einschalten des Schlosses die Warnmeldung *Reservecode noch in Werkseinstellung*.

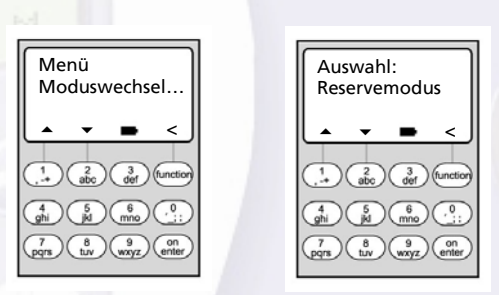

# **Modusauswahl**

Das Schloss kann im **Professional-Mode** (vollständiger Funktionsumfang) oder im **Lite-Mode** (eingeschränkter Funktionsumfang) betrieben werden. Die Werkseinstellung ist **Professional-Mode**. Eine Umschaltung zwischen beiden Modes ist möglich.

## **Wechsel: Professional-Mode → Lite-Mode:**

*Im Lite-Mode wird das Schloss mit nur einem einzigen 7-stelligen Code betrieben. Die Öffnung erfolgt ohne Verzögerung. Ein Wechseln zwischen den Displaysprachen ist möglich.*

Drücken Sie die On/Enter-Taste. Drücken Sie die Function-Taste.

- über die ▲/▼- Tasten (Taste 1 und Taste 2) auswählen:

**Menü Administrator**

Drücken Sie die On/Enter-Taste.

- über die ↑/▼- Tasten auswählen: **Menü Lite-Mode**Drücken Sie die On/Enter-Taste.

Geben Sie Ihren gültigen Administrator-Code ein.

Geben Sie den 4-stelligen **Umschalt-Code 7293** ein. Drücken Sie die On/Enter-Taste.

Für die Umstellung in den Lite-Mode muss die Einstellung nochmals mit der On/Enter-Taste bestätigt werden.

### *Achtung!*

Bei der Umstellung des Schließsystems vom Professional- in den Lite-Mode werden alle erweiterten Einstellungen, wie z.B. Benutzer, Kalender, Schaltuhr ...., zurückgesetzt (gelöscht!). Die ersten 7 Stellen des Administrator-Codes sind dann der normale Benutzercode, da im Lite-Mode nur ein 7-stelliger Code programmiert sein kann.

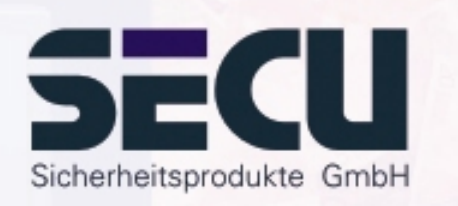

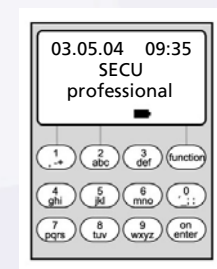

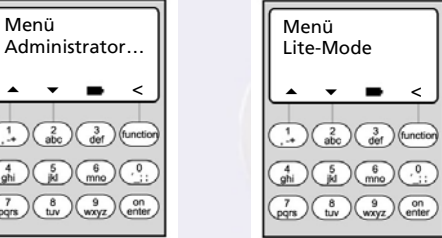

▴

 $\frac{7}{\text{pqrs}}$ 

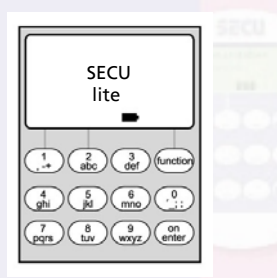

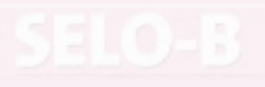

## **Modusauswahl**

## **Wechsel: Lite-Mode** Æ **Professional-Mode:**

*Im Professional-Mode werden alle verfügbaren Funktionen bereitgestellt*

Drücken Sie die On/Enter-Taste. Drücken Sie die Function-Taste.

- über die ▲/▼- Tasten (Taste 1 und Taste 2) auswählen:

**Menü Prof.-Mode**Drücken Sie die On/Enter-Taste

Geben Sie Ihren gültigen Öffnungscode ein.

Geben Sie den 4-stelligen **Umschalt-Code 3195** ein. Drücken Sie die On/Enter-Taste.

Für die Umstellung in den Professional-Mode muss die Einstellung nochmals mit der On/Enter-Taste bestätigt werden.

**Achtung:** - der neue 7-stellige Administratorcode entspricht dem vormaligen Öffnungscode aus dem Lite-Mode.

- Alle erweiterten Einstellungen müssen neu gesetzt werden.
- Für eine nachfolgende Änderung der Codelänge siehe Anmerkungen auf Seite 23.

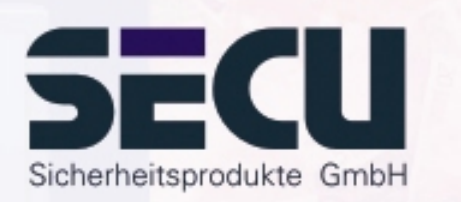

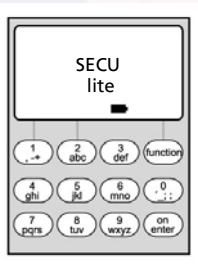

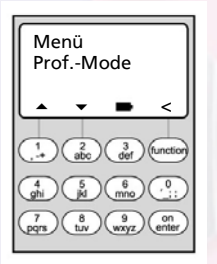

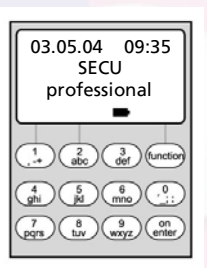

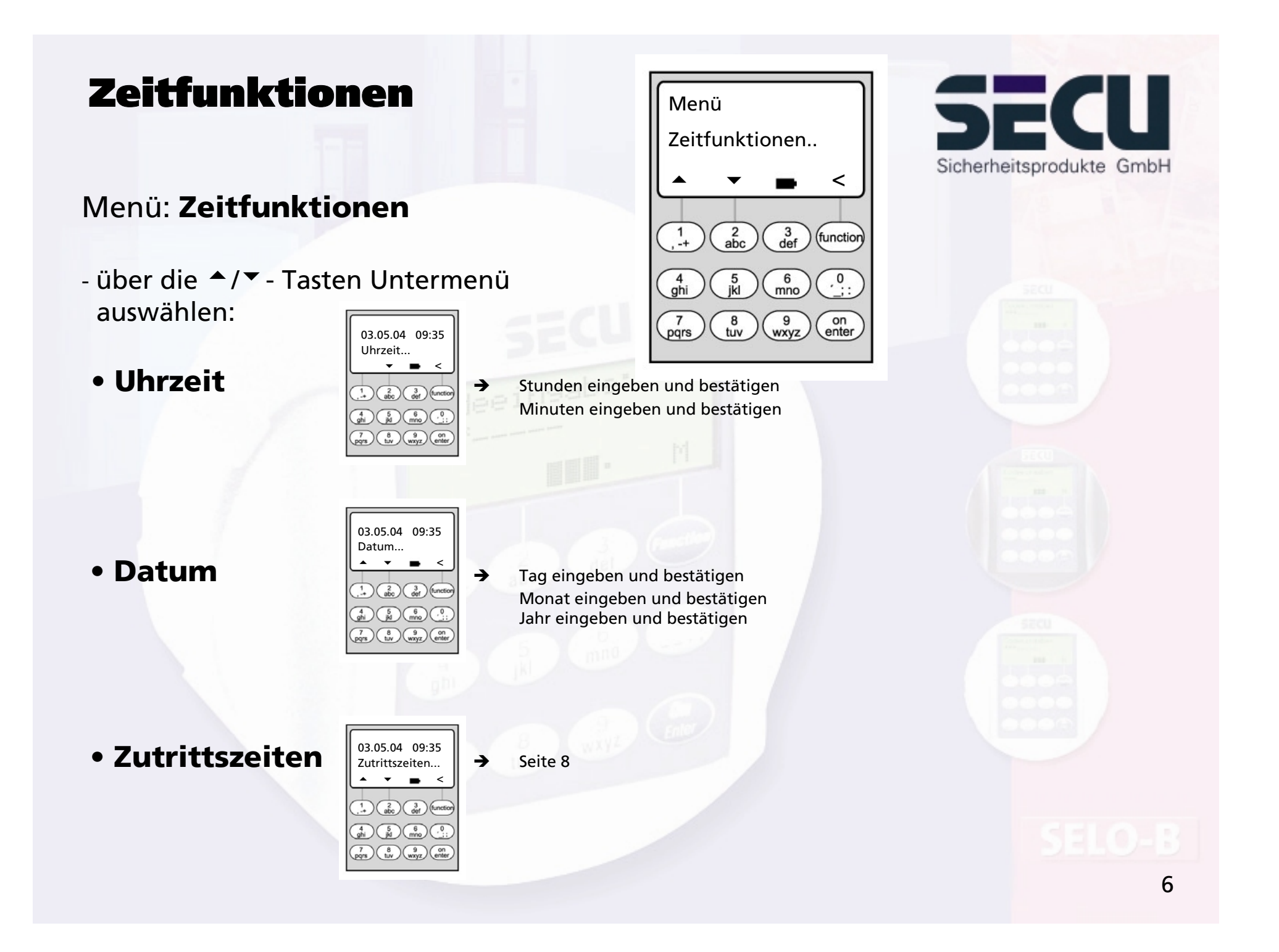

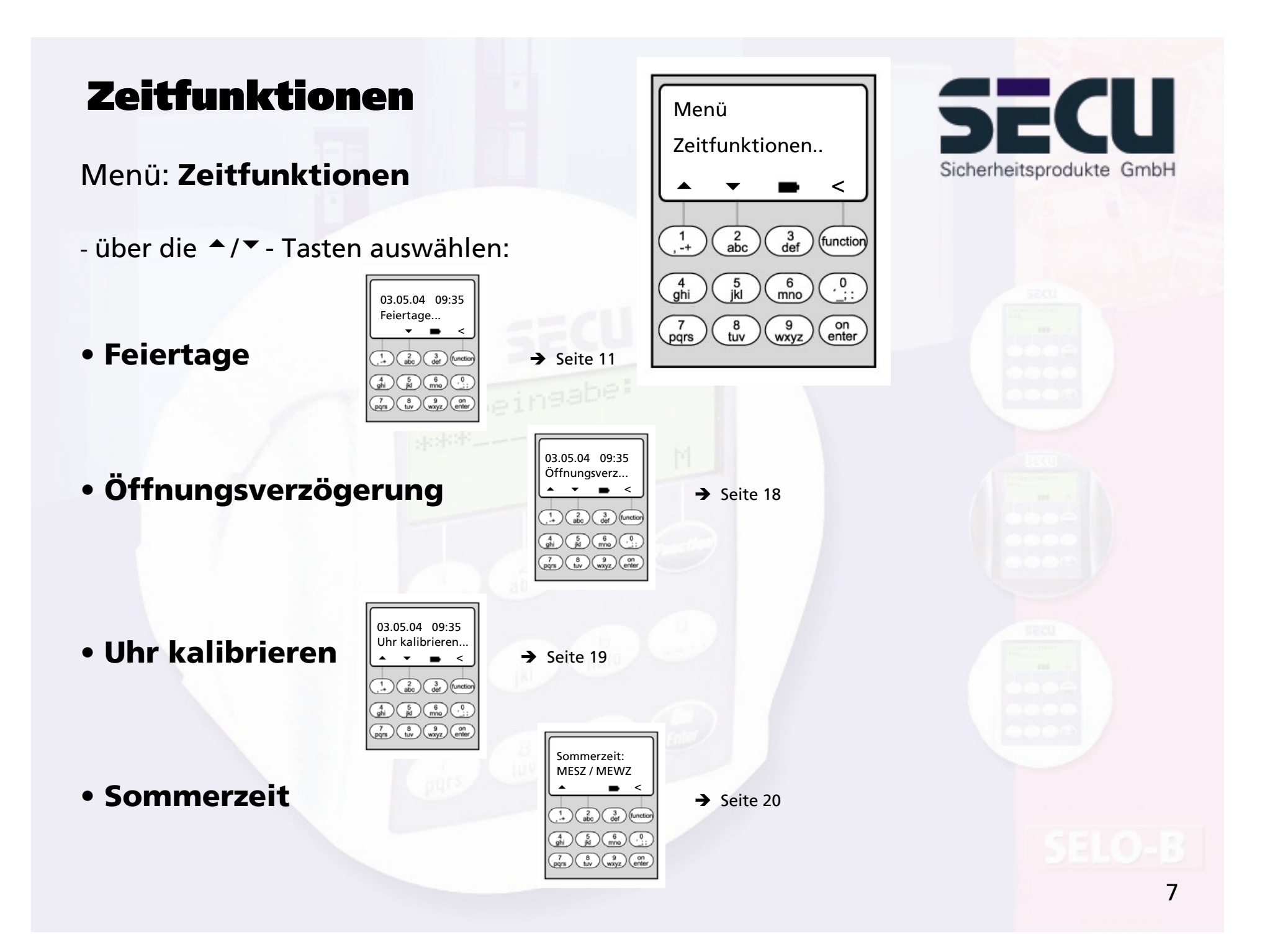

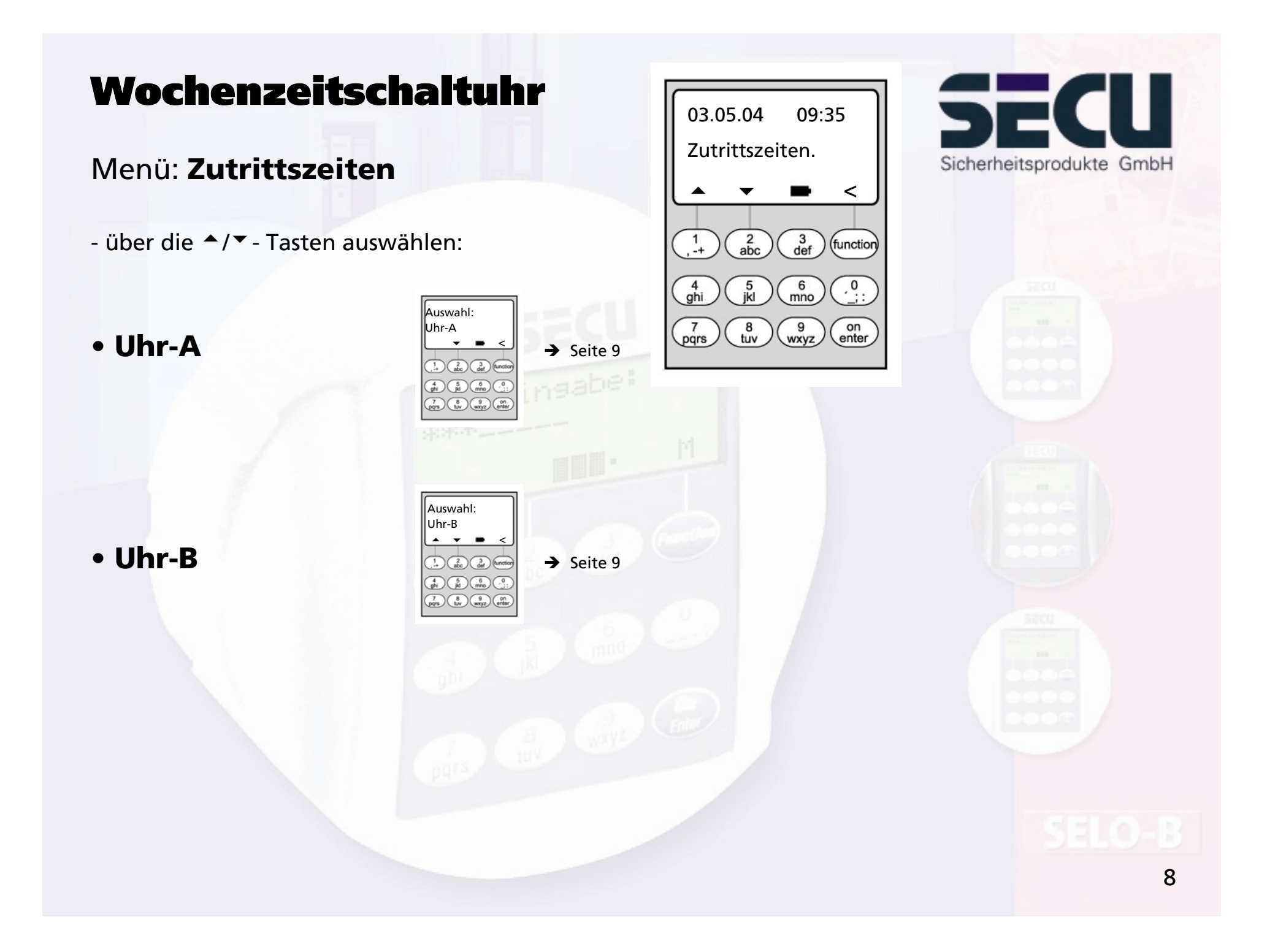

# Wochenzeitschaltuhr

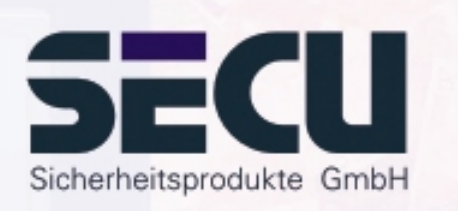

## Menü: **Uhr-A bzw. Uhr-B:(Einzelzutritt)**

- Schaltuhr A und Schaltuhr B sind voneinander unabhängig und verwalten jeweils max. 8 Zeitfenster, die sich wöchentlich wiederholen.
- Benutzer können Schaltuhr A, Schaltuhr B oder auch keiner Schaltuhr zugeordnet werden:  $\rightarrow$  Seite 22
- Wird ein Benutzer einer Schaltuhr zugeordnet, so ist das Schloss außerhalb der festgelegten Zeitfenster für diesen gesperrt. Ausgenommen hiervon ist der Administrator, der permanent Zugriff hat. Achtung: Solange kein Zeitfenster festgelegt wird, ist das Schloss für zugeordnete Benutzer unbegrenzt freigegeben.
- Über die ▲/▼- Tasten können die einzelnen Zeitfenster neu angelegt bzw. geändert werden.
- Bei der Bearbeitung der Zeitfenster können einzelne Tage (z.B. MO, DI.. ,SO) oder folgende Zeiträume ausgewählt werden: Mo-Fr, Sa-So, Mo-So OFF bedeutet, dass das Zeitfenster inaktiv ist.
- Beispiel: Zeitfenster 1 Nr. 1 Tage: Mo-Fr

Montag-Freitag ON: H:M 08:00 8 - 1430 Uhr OFF: H:M 14:30

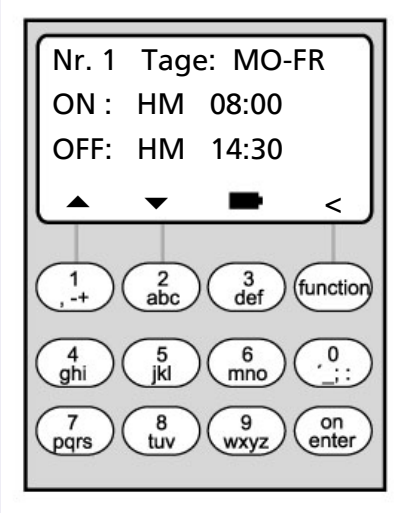

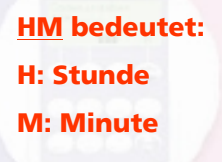

# Wochenzeitschaltuhr

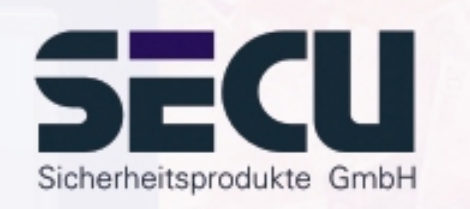

• Beispiel zur Programmierung von Schaltuhr A bzw. B Kanzlei:

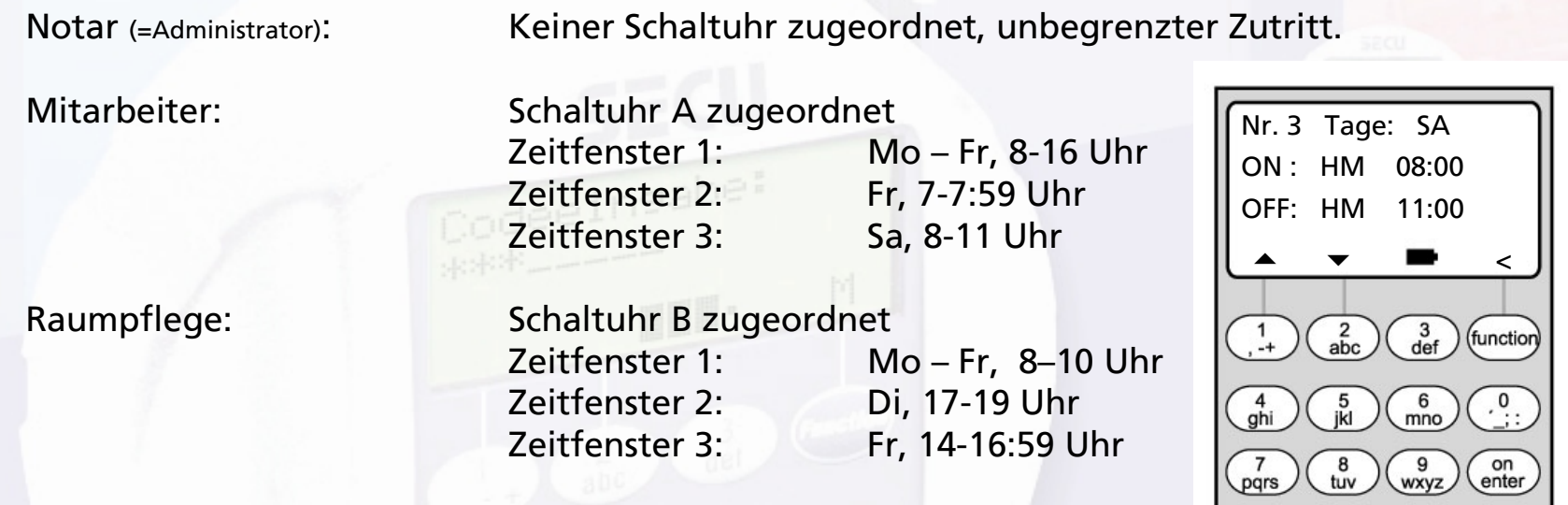

Werden Zeitfenster überlappend programmiert, dann gibt immer der Schaltbefehl den Zustand des Schlosses vor, der als letztes abgearbeitet wurde. Dies ermöglicht eine sehr flexible Programmierung. Beispiel: Zeitfenster 1: Mo-Fr, 8-16 Uhr Zeitfenster 2: Fr, 14:30 - 15 Uhr

...............................................................................................................................................

Das Schloss ist Mo-Do von 8-16 Uhr geöffnet. Freitags ist es aber nur von 8-15 Uhr offen, da das Schloss um 15 Uhr auf "zu" schaltet.

Werden für ein bestimme Uhrzeit (beispielsweise 14 Uhr) ON- und OFF-Zeiten programmiert, so hat der OFF-Befehl Vorrang und das Schloss wird gesperrt. 10

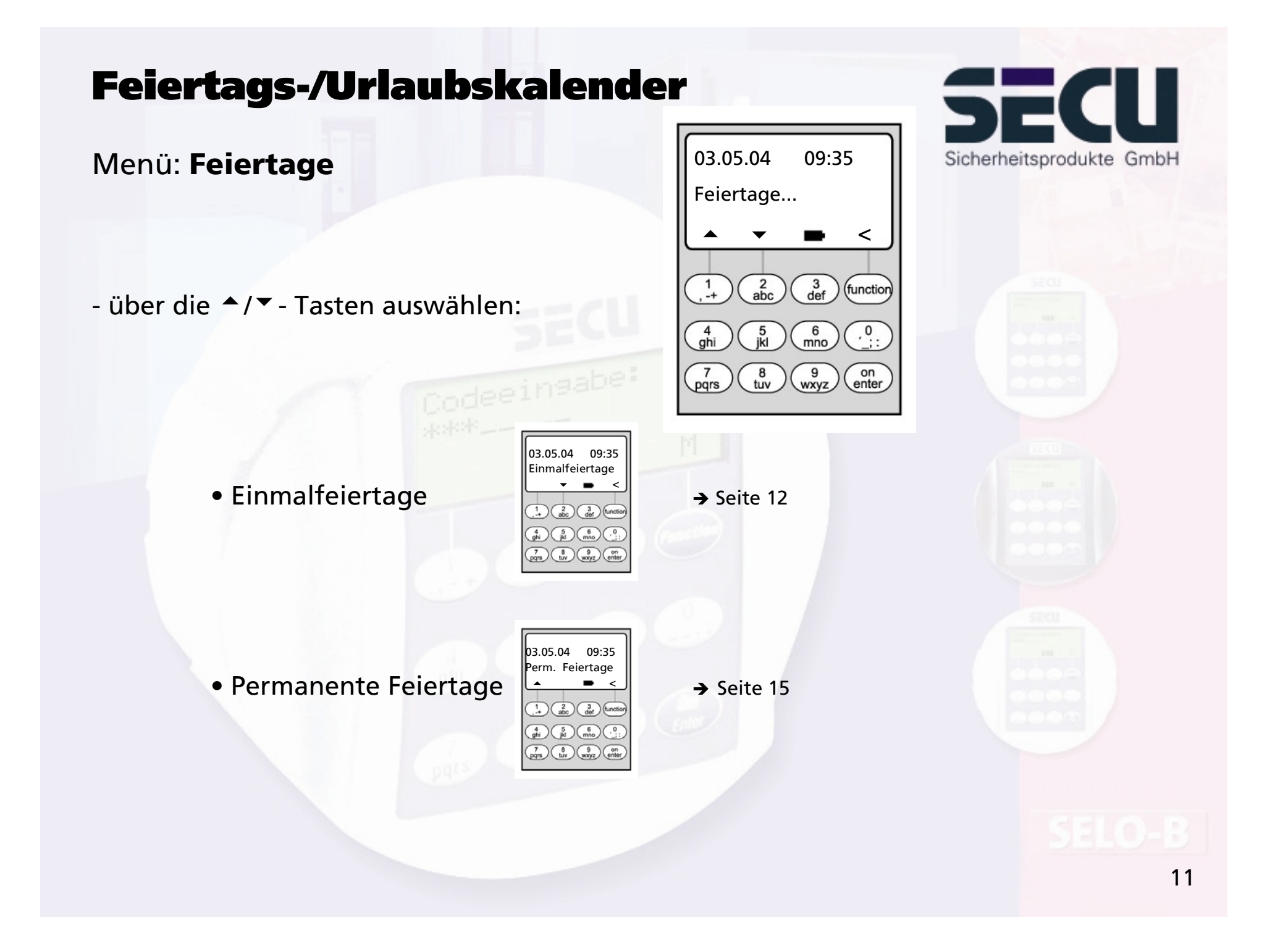

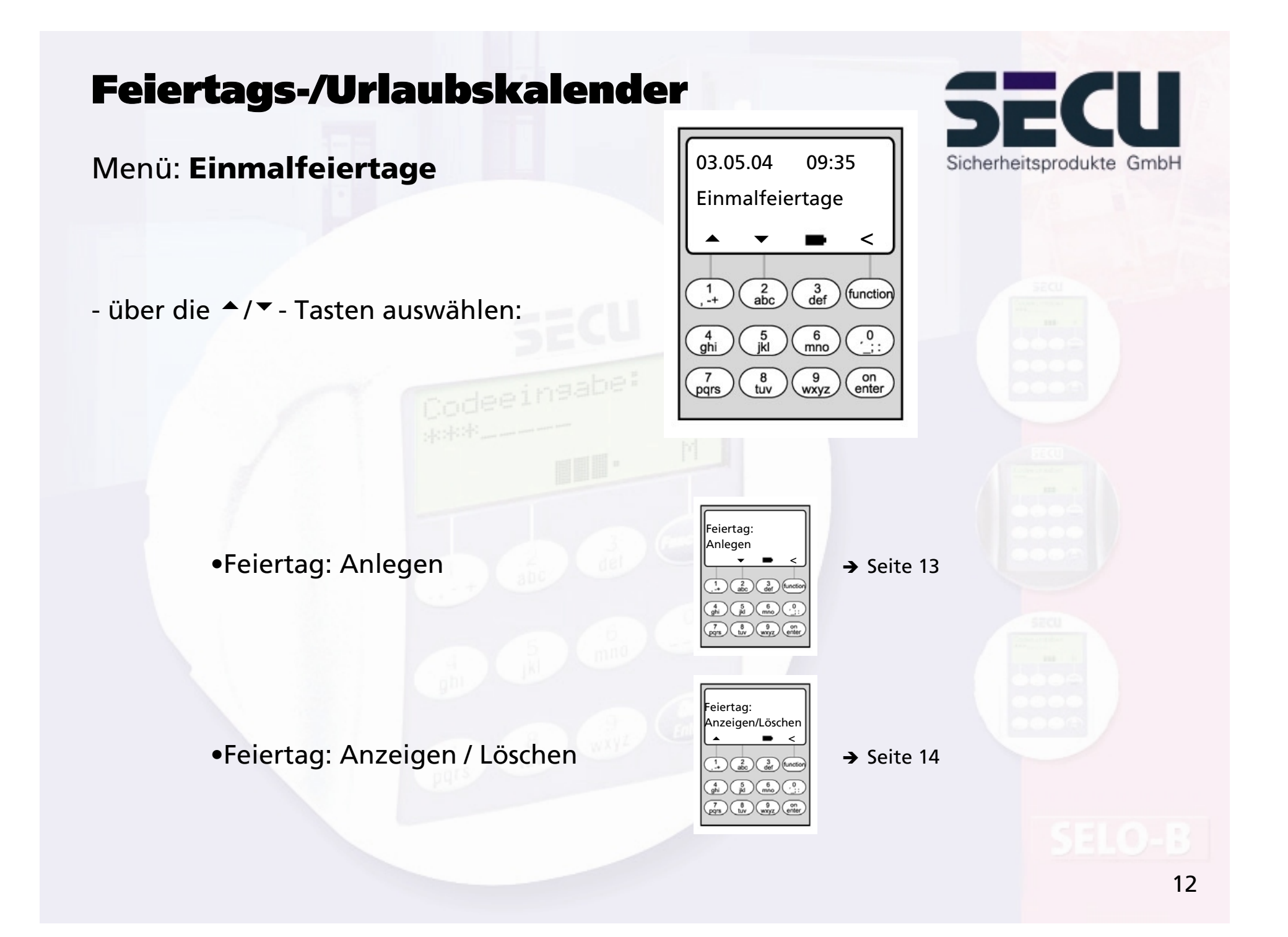

## Menü: **Feiertag: Anlegen**

- An den programmierten Feiertagen/Urlaubstagen wird das Schloss für die Benutzer gesperrt, die der Schaltuhr A oder der Schaltuhr B zugeordnet sind. Alle anderen Benutzer und der Administrator sind hiervon ausgenommen.
- Bis zu 20 Feiertagseinträge (z. B. 13 Einmalfeiertage + 7 Permanente Feiertage) sind möglich.
- Einmal-Feiertage sind variabel, wie z. B. Ostern oder ein Sommerurlaub. Nach Ablauf werden sie automatisch gelöscht.

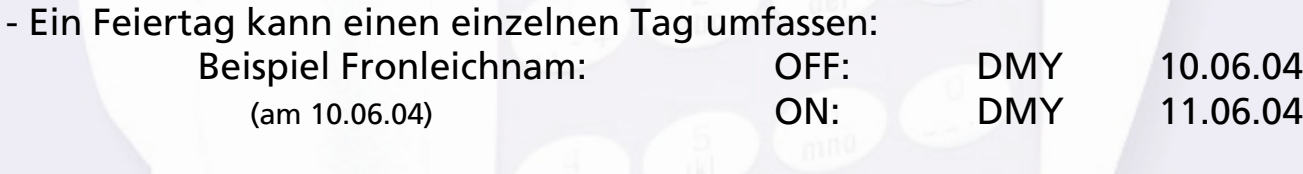

- Ein Feiertag kann aber auch einen Zeitraum beschreiben:

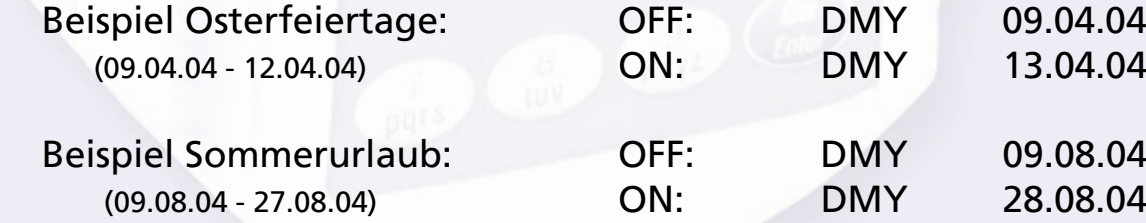

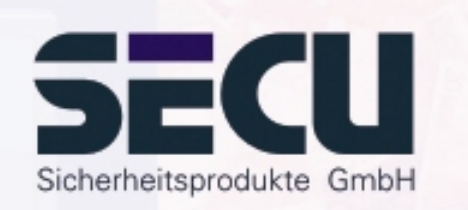

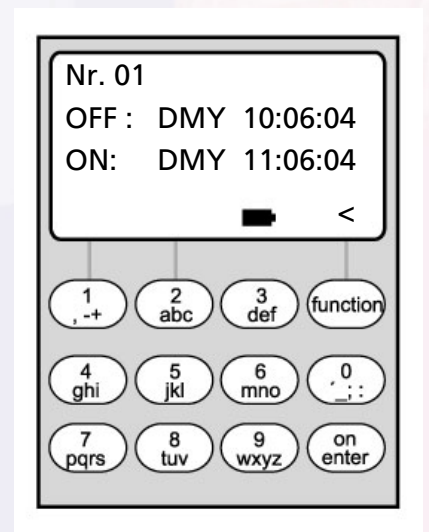

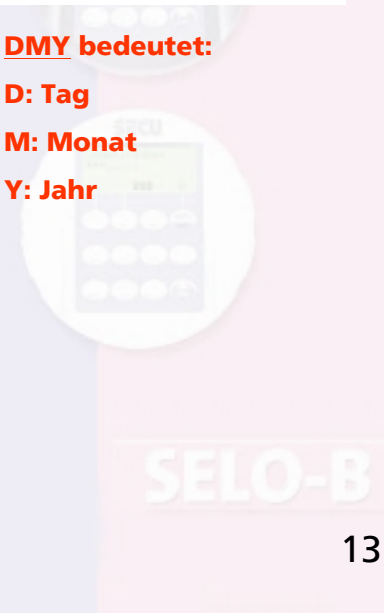

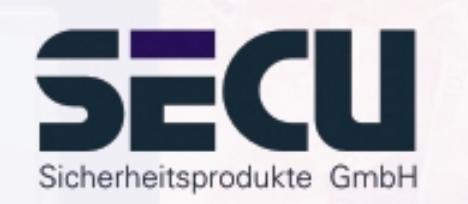

Menü: **Feiertag: Anzeigen / Löschen**

-Hier können alle Einträge eingesehen und ggf. gelöscht werden.

- Dazu mit den ▲/▼- Tasten den betreffenden Feiertag auswählen und mit der ON-Taste löschen.

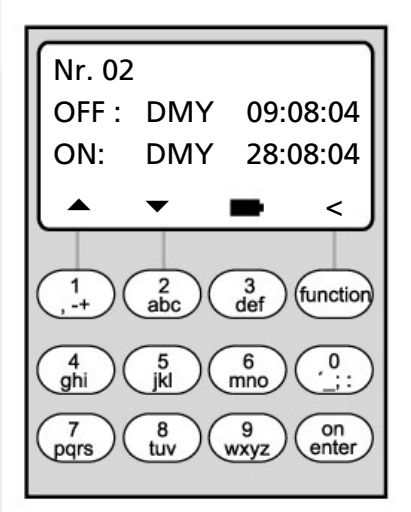

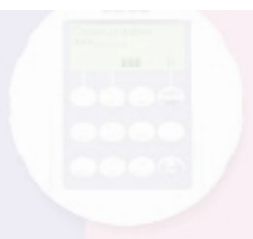

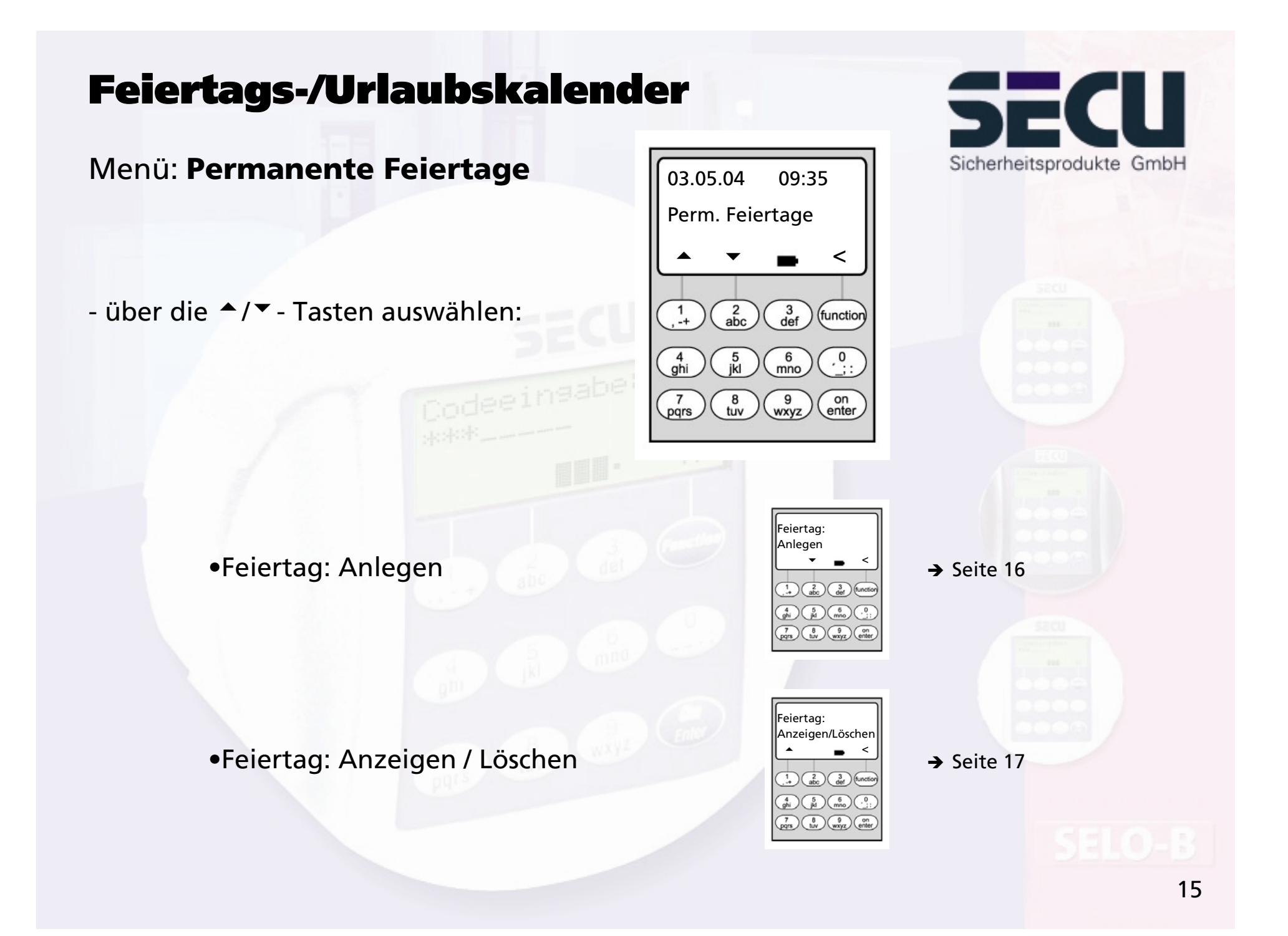

## Menü: **Permanente Feiertage: Anlegen**

- An den programmierten Feiertagen/Urlaubstagen wird das Schloss für die Benutzer gesperrt, die der Schaltuhr A oder der Schaltuhr B zugeordnet sind. Alle anderen Benutzer und der Administrator sind hiervon ausgenommen.
- Bis zu 20 Feiertagseinträge (z. B. 9 Einmalfeiertage + 11 Permanente Feiertage) sind möglich.
- Permanente Feiertage liegen fix auf einem bestimmtem Datum, wie z. B. Neujahr oder Weihnachten. Sie werden in allen Folgejahren übernommen und brauchen nicht immer wieder neu programmiert werden.
- Beim Programmieren wird daher die Jahreszahl nicht angegeben.

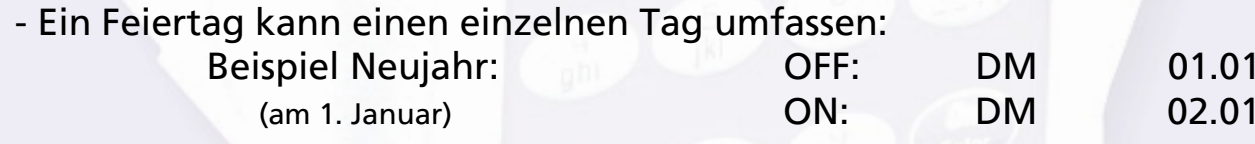

- Ein Feiertag kann aber auch einen Zeitraum beschreiben:

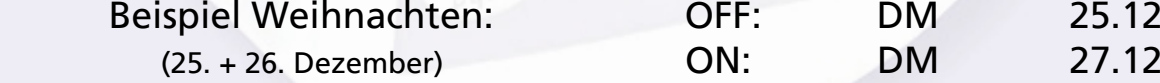

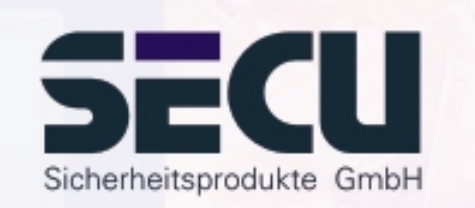

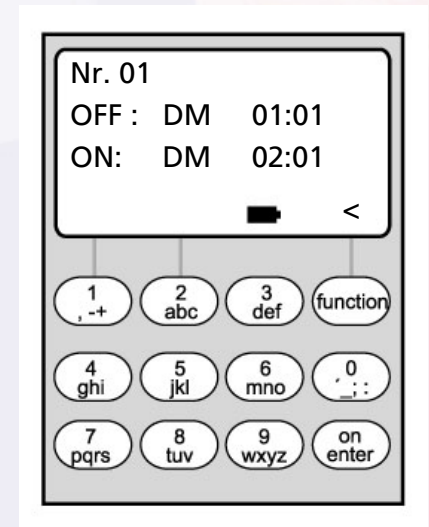

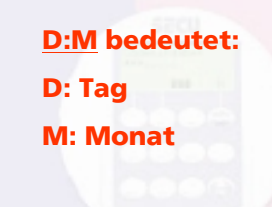

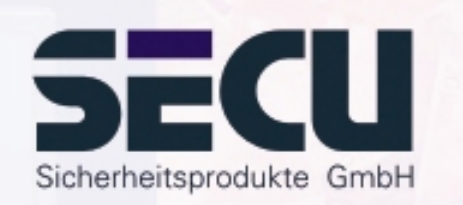

## Menü: **Permanente Feiertage: Anzeigen / Löschen**

-Hier können alle Einträge eingesehen und ggf. gelöscht werden.

- Dazu mit den ▲/▼- Tasten den betreffenden Feiertag auswählen und mit der ON-Taste löschen.

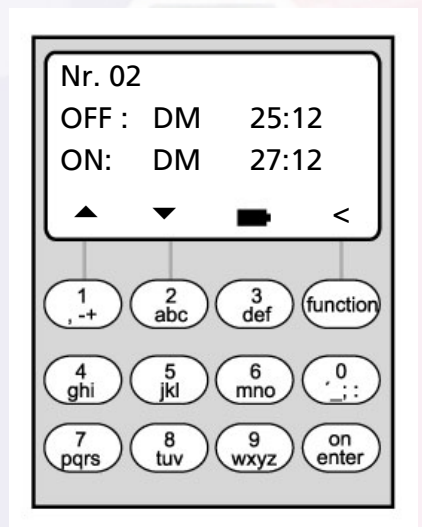

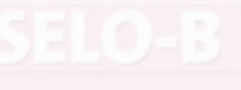

# Öffnungsverzögerung

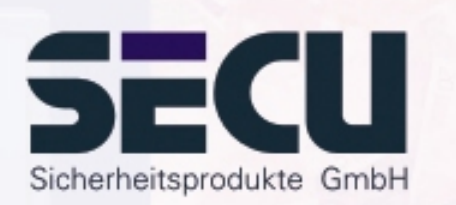

## Menü: **Öffnungsverzögerung**

- Die Öffnungsverzögerung verhindert eine unmittelbare Öffnung, z. B. als Überfallsicherung.
- Die Verzögerungszeit gilt für alle Benutzer, auch für den Administrator; sie kann nur vom Administrator eingerichtet bzw. geändert werden.
- Nach der ersten Codeeingabe läuft die programmierte Verzögerungszeit rückwärts ab; anschließend muss der Code ein zweites Mal eingegeben werden; hierzu hat der Zugangsberechtigte 5 min Zeit (dieser Zeitraum ist nicht einstellbar); verstreichen die 5 min ohne erneute Codeeingabe, muß die Prozedur komplett wiederholt werden.
- Es können Verzögerungszeiten zwischen 00 und 99 Minuten programmiert werden; Verzögerungszeit 00 bedeutet, dass die Öffnungsverzögerung inaktiv ist.

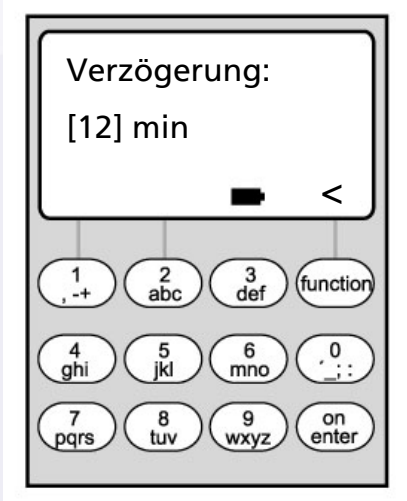

# Uhr kalibrieren

## Menü: **Uhr kalibrieren**

- Falls Sie besondere Anforderungen an die Genauigkeit der Uhr stellen, können Sie diese kalibrieren.
- <u>Beispiel:</u>

gemessene Abweichung:  $+1$  min (=60 sec) in 90 Tagen

daraus ergibt sich ein Korrekturwert von

60 sec / 90 Tage = - 0,7 Sekunden pro Tag

- Eingabe: über ▲/▼- Tasten das Vorzeichen wählen, anschließend den errechneten Korrekturwert eingeben

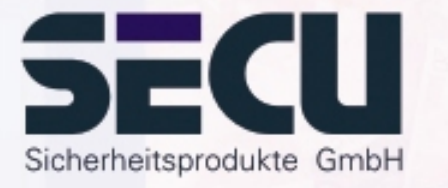

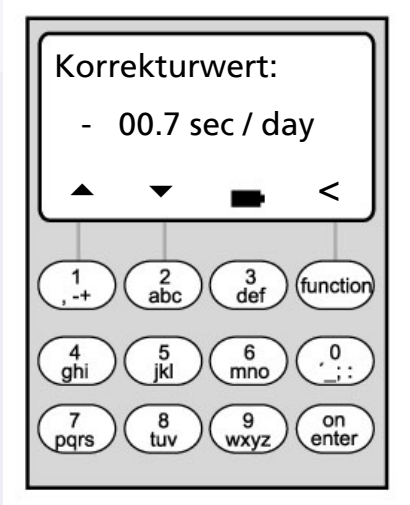

**sec / day bedeutet: sec: Sekundenday: Tag**

# Umstellung Sommer-/Winterzeit

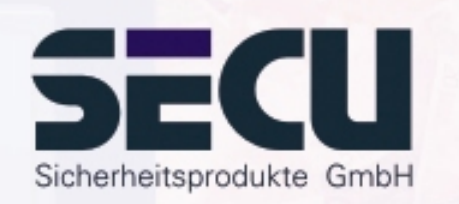

## Menü: **Sommerzeit**

- Die Uhr kann sich automatisch auf Sommer- bzw. Winterzeit umstellen.
- Diese Funktion können sie wie folgt über die ▲/▼- Tasten aktivieren:

MESZ / MEWZ: Funktion aktiviert

(Mitteleuropäische Sommerzeit/ Mitteleuropäische Winterzeit)

AUS: Funktion deaktiviert

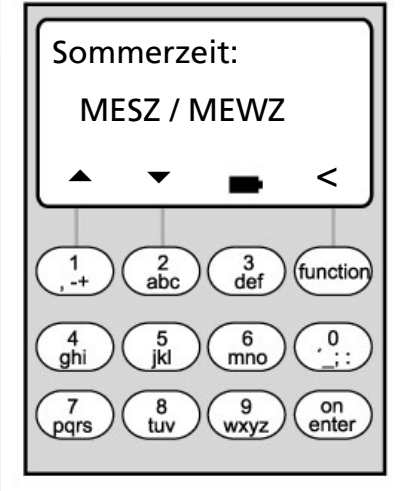

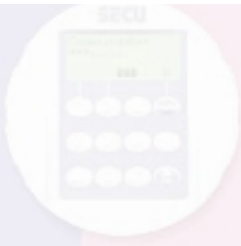

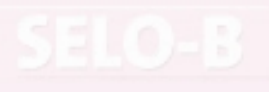

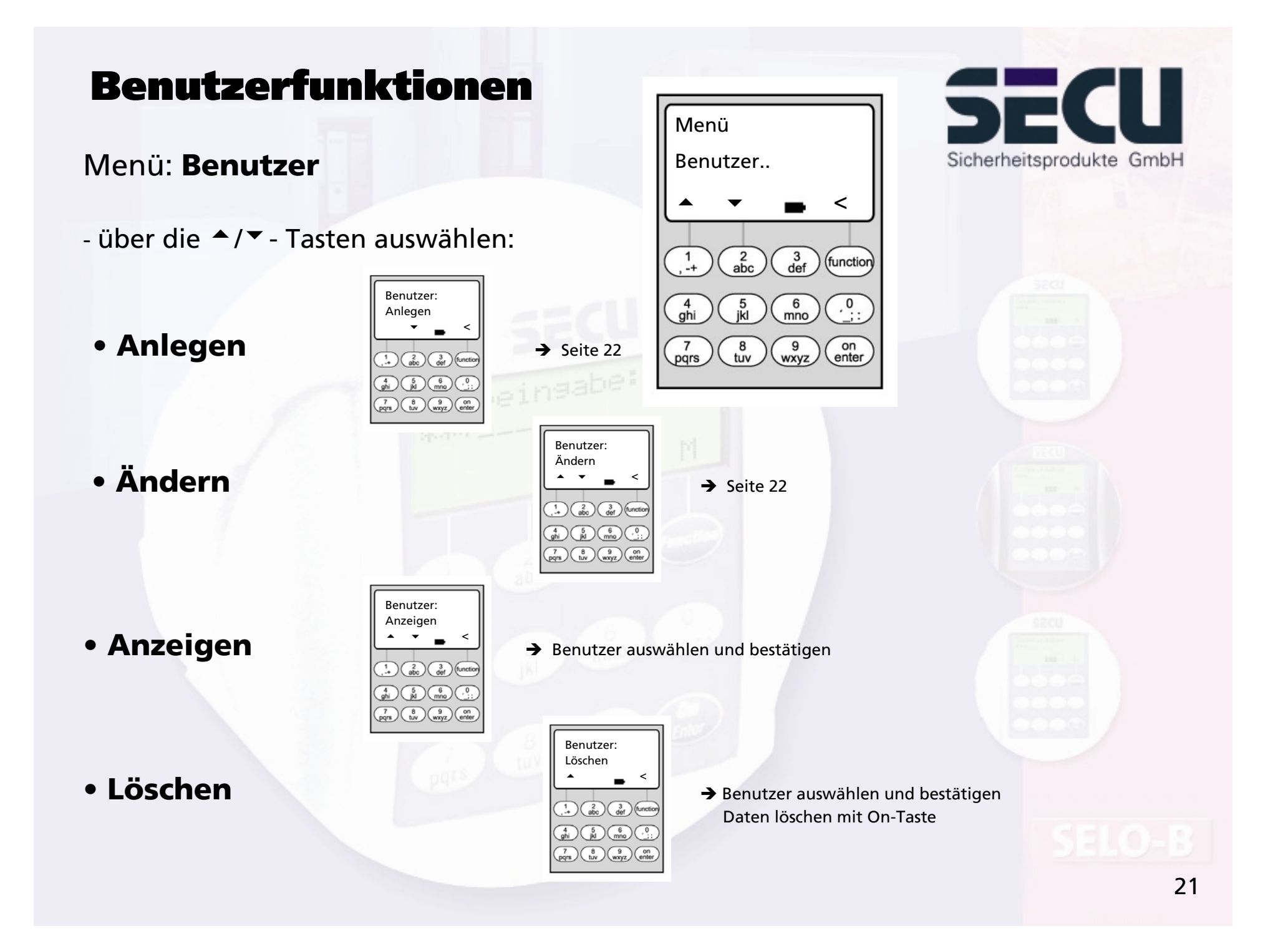

# Benutzer anlegen/ändern

## Menü: **Benutzer anlegen/ Benutzer ändern**

- in der ersten Zeile kann der Benutzername eingegeben werden

- in der 2. Zeile links können folgende Zugangsrechte festgelegt werden: 1: alleiniges Zugangsrecht 0: Zugang verweigert 1/2: Zugang nur mit einer weiteren Person möglich 1/3: Zugang nur mit 2 weiteren Personen möglich ADMI: Zugangs- u. Programmierrecht

- in der 2. Zeile rechts können die Benutzer einerWochenzeitschaltuhr zugeordnet werden: → Seite 9 A: Zeitschaltuhr A B: Zeitschaltuhr B -: keiner Zeitschaltuhr zugeordnet

- in der 3. Zeile wird dem Benutzer ein Code zugewiesen

Beispiel: C. Koenig hat alleiniges Zugangsrecht (1), ist der Wochenzeitschaltuhr B zugeordnet und verfügt über den Zugangscode 987654

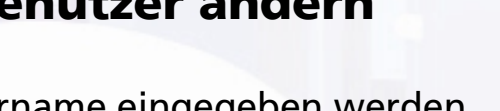

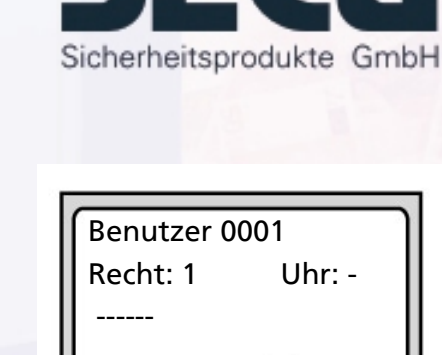

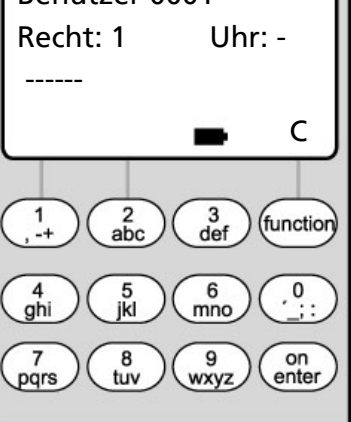

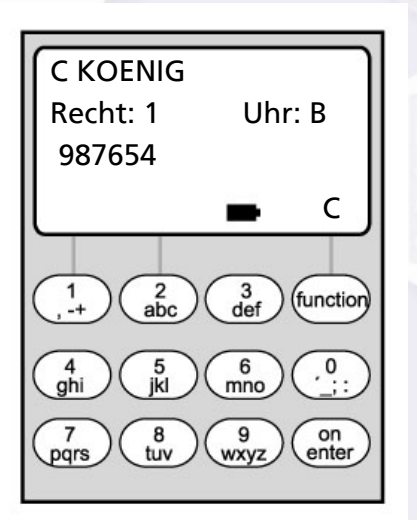

22

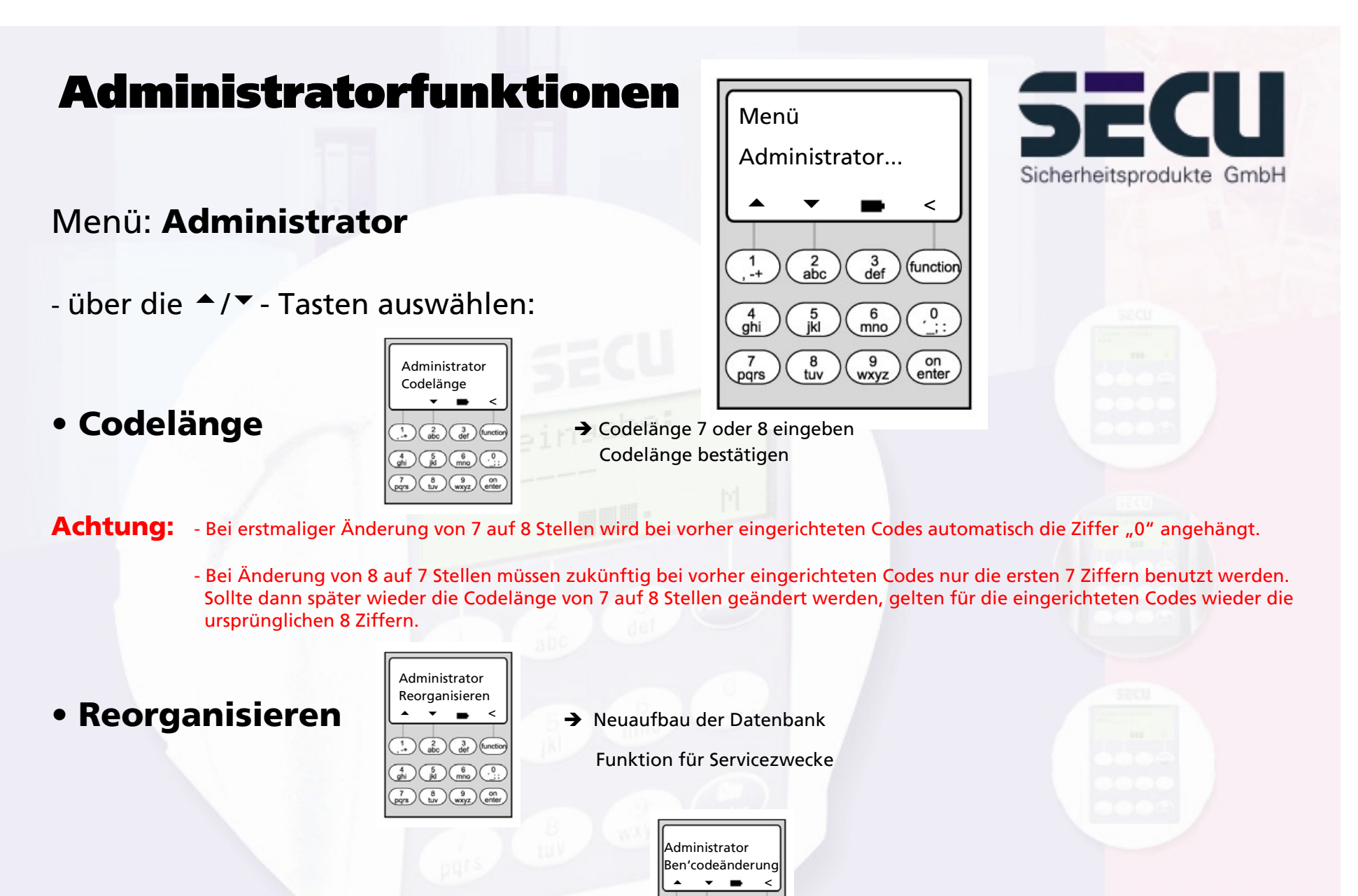

**• Ben'codeänderung**

 $\binom{1}{4}$   $\binom{2}{abc}$   $\binom{3}{def}$  (function  $\rightarrow$  Seite 25  $\binom{4}{9}$   $\binom{5}{10}$   $\binom{6}{100}$   $\binom{6}{100}$ 

 $\begin{pmatrix} 7 \\ \text{pqrs} \end{pmatrix} \begin{pmatrix} 8 \\ \text{tuv} \end{pmatrix} \begin{pmatrix} 9 \\ \text{wxyz} \end{pmatrix} \begin{pmatrix} 0 \\ \text{enter} \end{pmatrix}$ 

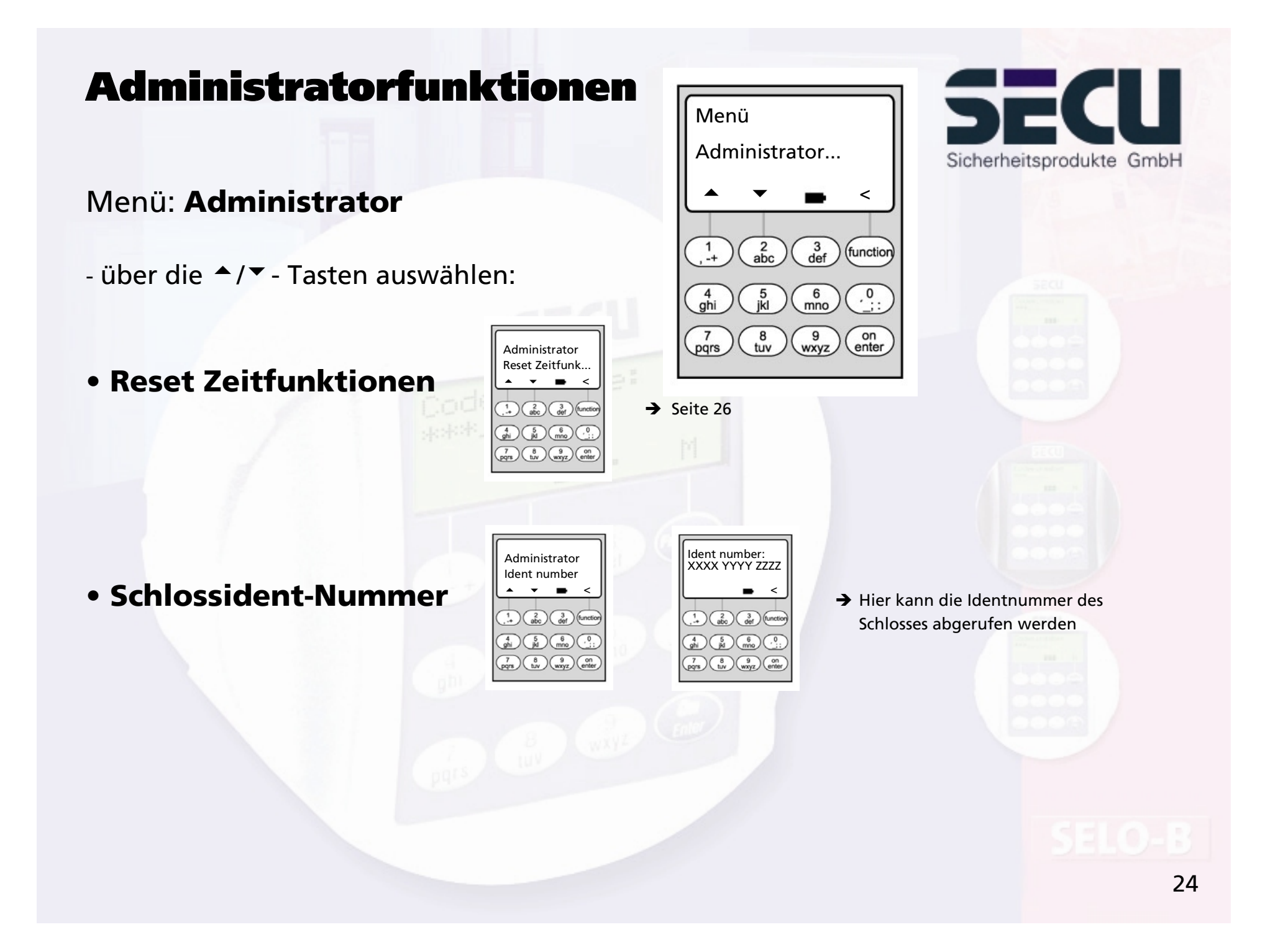

# Codeänderung durch Benutzer

## zulassen

## Menü: **Ben'codeänderung**

- Hier legt der Administrator fest, ob die Benutzer ihren Zugangscode eigenständig ändern dürfen:
- über die ▲/▼ Tasten auswählen:
	- Ja: alle Benutzer dürfen ihren Zugangscode eigenständig ändern.
	- Nein: Nur der Administrator darf den Zugangscode der einzelnen Benutzer ändern.

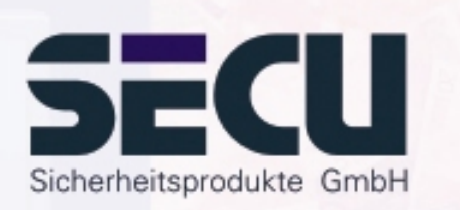

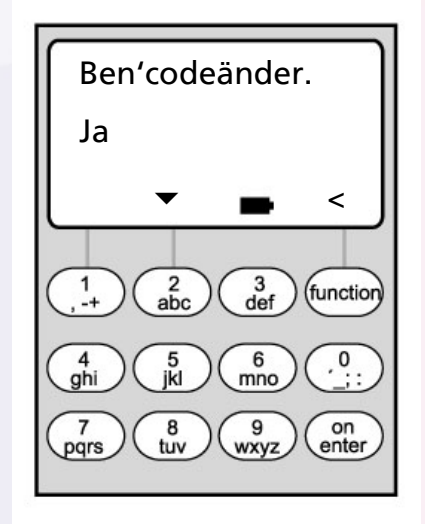

## Reset der Zeitfunktionen

# SECU Sicherheitsprodukte GmbH

## Menü: **Reset Zeitfunktionen**

- Der Administrator kann durch diese Funktion sehr einfach und schnell <u>alle</u> Einträge der Wochenzeitschaltuhren A und B, des Feiertagskalenders und der Öffnungsverzögerung löschen.

- ACHTUNG: Alle Einträge gehen unwiderruflich verloren!

- Bitte beachten: Alle Benutzer, die einer Schaltuhr zugeordnet sind und eingeschränkt zutrittsberechtigt sind, haben nach dem Reset ein zeitunabhängiges (uneingeschränktes) Zutrittsrecht!

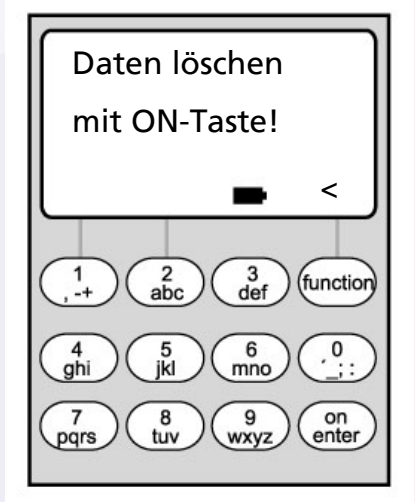

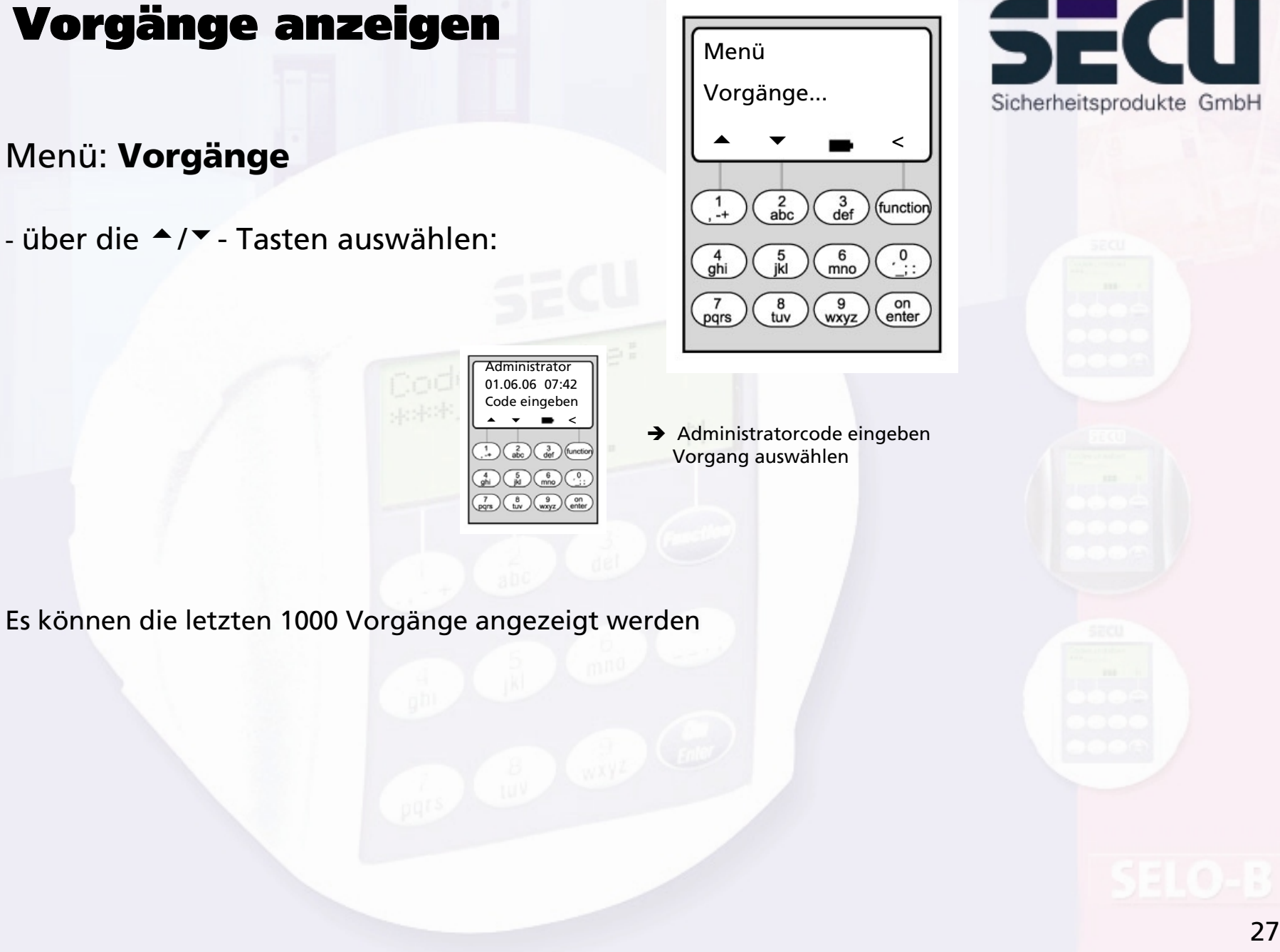

# Vorgänge anzeigen

## Menü: **Vorgänge**

- über die ▲/▼- Tasten auswählen:

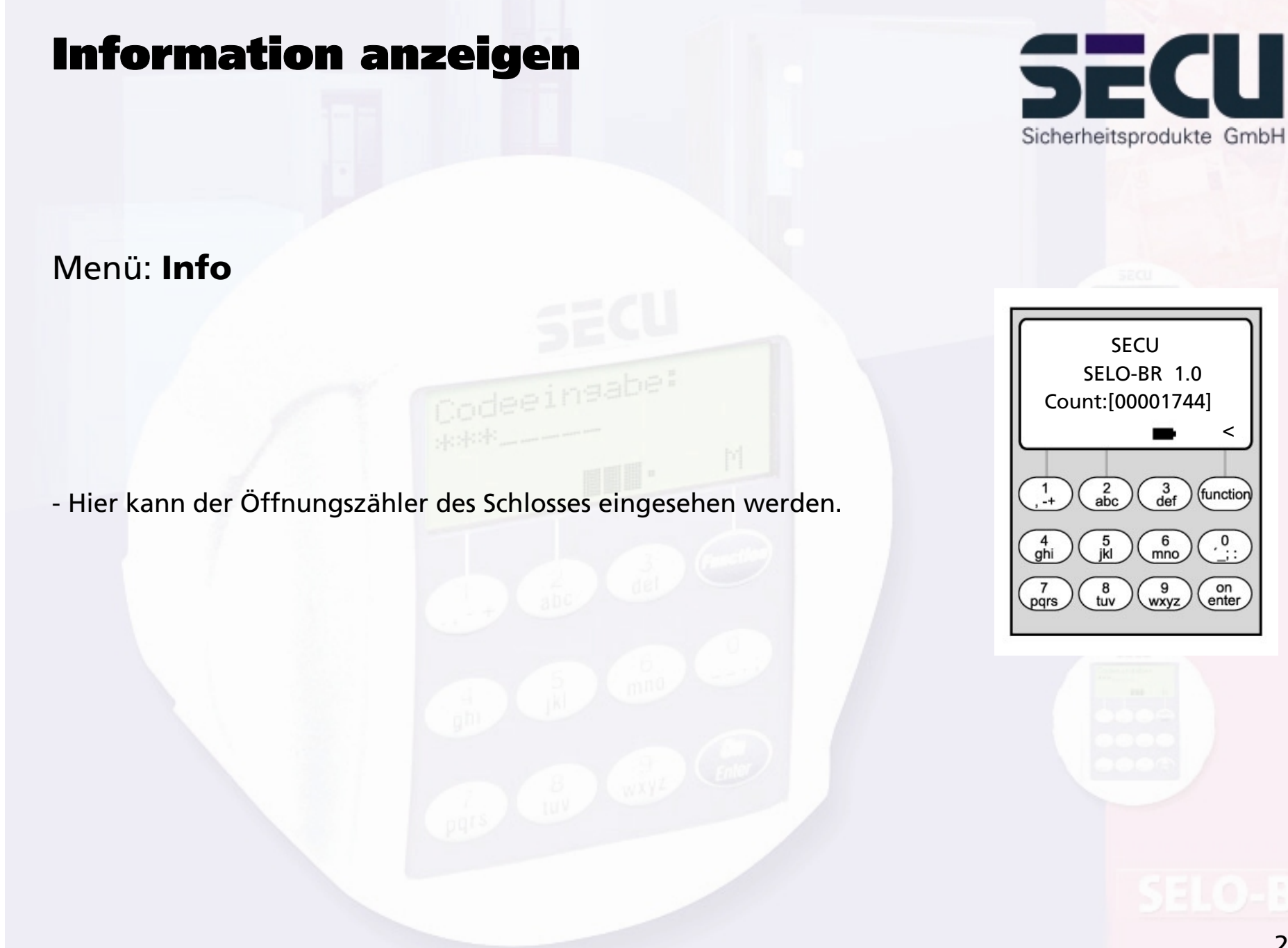

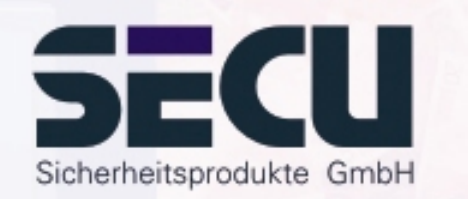

## **SECU Sicherheitsprodukte GmbH**

Wormgermühle

D – 58540 Meinerzhagen

Germany

www.secu-gmbh.de mail@secu-gmbh.de

Irrtum und Änderungen vorbehalten Omissions and changes reserved Sous réserve de fautes d'erreurs et de modifications

BA SELO-BR VF 01/2006

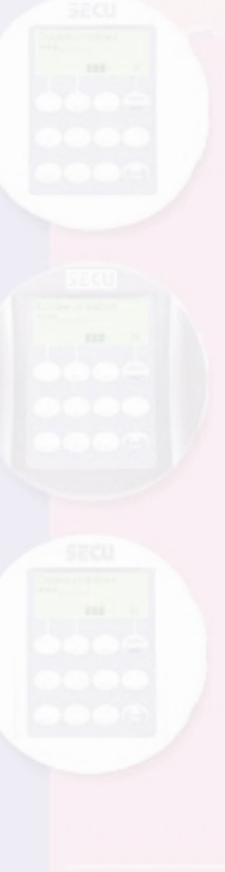